# USER MANUAL Blue Shield of California SympliSend Digital Paper Submission Portal

(02-06-24)

### Table of Contents

| 1       | About   | this manual                                                          | 2  |
|---------|---------|----------------------------------------------------------------------|----|
| 2       | Acces   | sing SympliSend                                                      | 2  |
| 3       |         | ssion History (home page)                                            |    |
| 4       | Create  | e New Submission                                                     | 4  |
| Provide | r Prior | Claim Submission                                                     | 6  |
|         | 4.1     | Provider Prior Claim Submission: Corrected Claim                     | 7  |
|         | 4.2     | Provider Prior Claim Submission: Blue Shield of California Requested | 7  |
| 5       | Provic  | ler Itemization                                                      | 8  |
| 6       | Add D   | ocumentation                                                         | 9  |
| 7       | Progr   | ess Status button                                                    | 11 |
|         |         |                                                                      |    |

### 1 About this manual

This manual serves as a comprehensive guide for using the Blue Shield of California (Blue Shield) SympliSend Digital Paper Submission Portal (SympliSend) to submit claims and/or correspondence for Blue Shield members.

## 2 Accessing SympliSend

Blue Shield provides access to the SympliSend portal via single sign-on<sup>i</sup> (SSO) from the Blue Shield Provider Connection website after login. Consequently, you do not need to establish a username or login for SympliSend when you access it through Provider Connection. To access SympliSend, log in to your Provider Connection account. After log in, click <u>Claims</u> then click the <u>Claims tools</u> link located under the page title. Click the blue tile: **Submit via SympliSend** in the *Claims tools* section.

### 3 Submission History (home page)

The *Provider First Submission Claim Submission History* page (Fig 1) is the home page for the portal. There are three drop-down menus in the top right corner of the screen.

Under drop-down menu 1, *Provider First Submission Claim* is the default option. This menu contains two additional submission options: *Provider Prior Claim Submission* and *Provider Itemization*. Each submission option will have its own submission history page.

Drop-down menu 2, Other Links, provides access to this user manual.

Drop-down menu 3 displays your name as the logged-in user. It contains two options: Contact Us and Log out.

Fig 1: Provider First Submission Claim – Submission History (home page)

|                                                                                 | Docume                                                                                        | nt Id 🗸 Search                                                | Provide    | er First Submission Clair<br>er First Submission Claim<br>er Prior Claim Submission<br>er Itemization | n ▼ Other Links ▼ E                                                        | 3SCDemoUser -                          |
|---------------------------------------------------------------------------------|-----------------------------------------------------------------------------------------------|---------------------------------------------------------------|------------|----------------------------------------------------------------------------------------------------|----------------------------------------------------------------------------|----------------------------------------|
| Records No. 5 V<br>NOTE: User can search the last 3 months of submissions only. |                                                                                               |                                                               |            |                                                                                                    |                                                                            | + New Submiss                          |
| IOTE: User can sea                                                              | arch the last 3 months of submissions or                                                      | Document Id                                                   | File Count | Document Status                                                                                       | Submitted On                                                               | Submitted By                           |
| OTE: User can sea                                                               |                                                                                               |                                                               | File Count | Document Status                                                                                       |                                                                            |                                        |
| IOTE: User can sea<br>Submission Id<br>SS_23244_704                             | arch the last 3 months of submissions or Document Type                                        | Document Id                                                   |            |                                                                                                    | Submitted On                                                               | Submitted By                           |
| OTE: User can sea<br>Submission Id<br>SS_23244_704<br>SS_23244_701              | Document Type Provider First Submission Claim                                                 | Document Id<br>SD_23244_704_1                                 | 2          | Submitted                                                                                             | Submitted On<br>9/1/2023 12:20:20 PM                                       | Submitted By                           |
|                                                                                 | Document Type         Provider First Submission Claim         Provider First Submission Claim | Document Id           SD_23244_704_1           SD_23244_701_1 | 2          | Submitted<br>Submitted                                                                                | Submitted On           9/1/2023 12:20:20 PM           9/1/2023 12:17:50 PM | Submitted By<br>jmills_pp<br>jmills_pp |

Each *submission history* page – First, Prior, and Itemization – displays a comprehensive record of your submissions in table format. (Fig 2).

| Column          | Description                                                                                                    |  |  |  |  |
|-----------------|----------------------------------------------------------------------------------------------------|--|--|--|--|
| Submission Id   | Unique submission Id                                                                                                    |  |  |  |  |
| Document Type   | Internal Claim Submission (default) such as Provider First<br>Submission Claim, etc.                                                                                                    |  |  |  |  |
| Document Id     | Unique document Id                                                                                                    |  |  |  |  |
| File Count      | Number of attachments for the submission                                                                                                    |  |  |  |  |
| Document Status | <ol> <li>The status of documents submitted:</li> <li>Submitted: Document(s) successfully uploaded from provider.</li> <li>Work In Progress (WIP): Document(s) with SympliSend and in process.</li> <li>Completed: Document(s) processed and sent to Blue Shield.</li> </ol> |  |  |  |  |
| Submitted On    | Date/time of submission                                                                                                    |  |  |  |  |
| Submitted By    | Name of user who submitted the document                                                                                                    |  |  |  |  |

Use the *Records No.* box to select the number of submissions viewable on the screen. You can retrieve specific records through targeted searches using the *Search* field located at the top of the page. Use the drop-down menu to select your desired search category, either *Document Id*, *Submitted By*, or *Submission Status*. Type in your search criteria and then press enter. Note, clicking the X will clear your search.

#### Fig 2: Submission History navigation

|               | Documen                                                            | nt Id 🗸 Search                   |            | ×                      | 荘                                            |                 |
|---------------|--------------------------------------------------------------------|----------------------------------|------------|------------------------|----------------------------------------------|-----------------|
|               |                                                                    | Submis                           | ssion Hist | tory                   |                                              |                 |
| Records 1.10. | ~                                                                  |                                  |            |                        | Progress Status                              | + New Submissio |
| Submission Id | arch the last 3 months of submissions on Document Type             | Document Id                      | File Count | Document Status        | Submitted On                                 | Submitted By    |
| 22 22244 704  | Provider First Submission Claim                                    | SD_23244_704_1                   | 2          | Submitted              | 9/1/2023 12:20:20 PM                         | jmills_pp       |
| SS_23244_704  |                                                                    |                                  |            |                        |                                              |                 |
| SS_23244_704  | Provider First Submission Claim                                    | SD_23244_701_1                   | 3          | Submitted              | 9/1/2023 12:17:50 PM                         | jmills_pp       |
|               | Provider First Submission Claim<br>Provider First Submission Claim | SD_23244_701_1<br>SD_23244_701_2 | 3          | Submitted<br>Submitted | 9/1/2023 12:17:50 PM<br>9/1/2023 12:17:50 PM | jmills_pp       |
| SS_23244_701  |                                                                    |                                  |            |                        |                                              |                 |

To see attributes of a specific record, click the record. A pop-up table (Fig 3a) displays three views: *Base, Core,* and *Output*. The *Base* view contains the data items displayed in the table. The *Core* view displays the details you entered when creating the submission. (Fig 3b). The *Output* view displays the FLN number assigned to the submission after it is processed and sent to Blue Shield. **The FLN number is the reference number you would use when calling Blue Shield with a question about the submission.** (Fig 3c)

#### Fig 3a: Specific record attributes

| ecords No. 5      | ×.                                   | Base            | Core                | Output        | Progress Status      | + New Submission |
|-------------------|--------------------------------------|-----------------|---------------------|---------------|----------------------|------------------|
| OTE: User can sea | arch the last 3 months of submission | Submission Id   | SS_23244_704        |               |                      |                  |
| Submission Id     | Document Type                        | Document Type   | Provider First Subr | mission Claim | Submitted On         | Submitted By     |
| SS_23244_704      | Provider First Submission Claim      | Document Id     | SD_23244_704_1      |               | 9/1/2023 12:20:20 PM | jmills_pp        |
| SS_23244_701      | Provider First Submission Claim      | File Count      | 2                   |               | 9/1/2023 12:17:50 PM | jmills_pp        |
| SS_23244_701      | Provider First Submission Claim      | Document Status | Submitted           |               | 9/1/2023 12:17:50 PM | jmills_pp        |
| SS_23244_699      | Provider First Submission Claim      | Submitted On    | 9/1/2023 12:20:20   | PM            | 9/1/2023 11:56:28 AM | jmills_pp        |
| SS_23243_617      | Provider First Submission Claim      | Submitted By    | jmills_pp           |               | 8/30/2023 5:19:11 PM | jmills_pp        |

In the *Core* pop-up (Fig 3b), 0 = a NO answer and 1 = a YES answer.

### Fig 3b: Core

| OTE. Ober carrie | arch the last 3 months of submission | Base Core                   | Output  |                      |              |
|------------------|--------------------------------------|-----------------------------|---------|----------------------|--------------|
| Submission Id    | Document Type                        |                             | output  | Submitted On         | Submitted By |
| SS_23244_704     | Provider First Submission Claim      | Line Of Business            | FEP     | 9/1/2023 12:20:20 PM | jmills_pp    |
| SS_23244_701     | Provider First Submission Claim      | HMO POS                     | 0       | 9/1/2023 12:17:50 PM | jmills_pp    |
| SS_23244_701     | Provider First Submission Claim      | Heat Claim                  | 0       | 9/1/2023 12:17:50 PM | jmills_pp    |
| SS_23244_699     | Provider First Submission Claim      | Initial or Final Submission | Initial | 9/1/2023 11:56:28 AM | jmills_pp    |
| SS_23243_617     | Provider First Submission Claim      |                             | Close   | 8/30/2023 5:19:11 PM | jmills_pp    |

#### Fig 3c: Output

| OTE. Oser can se | arch the last 3 months of submissior | Base            | Core Output |                      |              |
|------------------|--------------------------------------|-----------------|-------------|----------------------|--------------|
| Submission Id    | Document Type                        |                 |             | Submitted On         | Submitted By |
| SS_23244_704     | Provider First Submission Claim      | Completion Time | 00:00:00    | 9/1/2023 12:20:20 PM | jmills_pp    |
| SS_23244_701     | Provider First Submission Claim      | FLN             |             | 9/1/2023 12:17:50 PM | jmills_pp    |
| SS_23244_701     | Provider First Submission Claim      | Sort Type       | -           | 9/1/2023 12:17:50 PM | jmills_pp    |
| SS_23244_699     | Provider First Submission Claim      | Status Message  |             | 9/1/2023 11:56:28 AM | jmills_pp    |
| SS_23243_617     | Provider First Submission Claim      |                 | Clos        | 8/30/2023 5:19:11 PM | jmills_pp    |

|                                              | Docume                                                             | nt Id 🖌 Search                   |            | ×                      | ΞĖ                                           |                        |
|----------------------------------------------|--------------------------------------------------------------------|----------------------------------|------------|------------------------|----------------------------------------------|------------------------|
|                                              |                                                                    | Submi                            | ssion Hist | tory                   |                                              |                        |
| Records No. 5                                |                                                                    |                                  |            |                        | Progress Status                              | + New Submissio        |
| IOTE: User can se                            | arch the last 3 months of submissions on Document Type             | Document Id                      | File Count | Document Status        | Submitted On                                 | Submitted By           |
| SS_23244_704                                 | Provider First Submission Claim                                    | SD_23244_704_1                   | 2          | Submitted              | 9/1/2023 12:20:20 PM                         | jmills_pp              |
|                                              | Provider First Submission Claim                                    | SD_23244_701_1                   | 3          | Submitted              | 9/1/2023 12:17:50 PM                         | jmills_pp              |
| SS_23244_701                                 |                                                                    |                                  |            |                        |                                              |                        |
|                                              | Provider First Submission Claim                                    | SD_23244_701_2                   | 1          | Submitted              | 9/1/2023 12:17:50 PM                         | jmills_pp              |
| SS_23244_701<br>SS_23244_701<br>SS_23244_699 | Provider First Submission Claim<br>Provider First Submission Claim | SD_23244_701_2<br>SD_23244_699_1 | 1          | Submitted<br>Submitted | 9/1/2023 12:17:50 PM<br>9/1/2023 11:56:28 AM | jmills_pp<br>jmills_pp |

A *New Submission* window displays the *Submission Info* fields (Fig 5a). Fields and questions are displayed based on information you enter or select. *Subscriber ID with Prefix* is the first selection you will make (Fig 5b).

#### Fig 5a: New Submission window

|                               | Provider First Submission Claim 🔻 Other Links 👻 Michael John 👻     |
|-------------------------------|--------------------------------------------------------------------|
| Home / New Submission         |                                                                    |
| Submission Info               |                                                                    |
| Subscriber ID with Prefix * 🔍 | Did this member utilize the HMO<br>Point of Service (POS) benefit? |
|                               | OYes                                                               |
|                               | ONo                                                                |
|                               |                                                                    |

A Yes/No question displays with the LOB drop-down: *Did the member utilize the HMO Point of Service (POS) benefit?* 

| YES                                                                                            | NO                                                                                                    |
|------------------------------------------------------------------------------------------------|----------------------------------------------------------------------------------------------------|
| • No additional questions will be asked. <u>You can</u><br><u>begin adding documentation</u> . | • You will be prompted to answer this question: <i>Is this a HEAT claim for an initial submission or final submission?</i> |
|                                                                                                | • After answering, no additional questions will be asked. <u>You can begin adding documentation</u> .                      |

## Provider Prior Claim Submission

Click the **Provider Prior Claim Submission** menu option from the drop-down menu (Fig 6). The *Provider Prior Claim Submission History* page displays a list of previously submitted documents (attachments). To add a new attachment, click **+ New Submission**.

Fig 6: Provider Prior Claim Submission

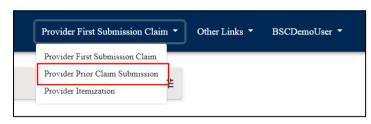

The *New Submission* screen displays (Fig. 7). Enter **Subscriber ID with Prefix** and the **Claim Number** (both are mandatory) and select the *Type of Attachment* from the drop-down menu. Select either the **Corrected Claim** or **Blue Shield of California Requested** option. IMPORTANT: If the *Appeal* option displays, do not select it. Please visit Blue Shield's Provider Connection website for <u>claim disputes</u>.

#### Fig 7: New Submission screen

|                                      |               | 1         | Provider Prior Claim Submission 🔻 | r Other Links ▼ Michael John                                      |
|--------------------------------------|---------------|-----------|-----------------------------------|-------------------------------------------------------------------|
| / New Submission                     |               |           |                                   |                                                                   |
| Submission Info                      |               |           |                                   |                                                                   |
| Subscriber ID with Prefix * <b>O</b> | Claim N       | umber * 🛈 | Type of Attack                    | ument 🗸                                                           |
| Documents List                       | Total File: 0 | F         | Total File Size: 0.00 MB          | Select File<br>Select File Type                                   |
| DOCUMENT_1                           |               |           | ^                                 | ATTACHMENT ~                                                      |
| File Name                            | File Type     | Size(MB)  | Action                            | max file size: 500MB<br>Selected file will be added to DOCUMENT_1 |

#### 4.1 Provider Prior Claim Submission: Corrected Claim

A Yes/No question displays after selecting *Corrected Claim* from the *Type of Attachment* drop-down menu: *Is this a Medicare Claim*?

| YES                                                                                            | NO                                                                                                    |
|------------------------------------------------------------------------------------------------|----------------------------------------------------------------------------------------------------|
| • No additional questions will be asked. <u>You can</u><br><u>begin adding documentation</u> . | • You will be prompted to answer this question: <i>Is</i> this a HEAT claim (Trauma, Burn, Implants, Stoploss, Transplant, and other)? |
|                                                                                                | <ul> <li>After answering, no additional questions will be asked. You can begin adding documentation.</li> </ul>                        |

#### 4.2 Provider Prior Claim Submission: Blue Shield of California Requested

A question displays after selecting *Blue Shield of California Requested* from the *Type of Attachment* drop-down menu: *What is being requested? (select all that apply.)* (Fig 9a). Select the options from the drop-down menu. (Fig 9b)

Fig 8a: BSC Requested

| Type of Attachment<br>Blue Shield of California Requested v | What is being requested? (select all that apply) |
|-------------------------------------------------------------|--------------------------------------------------|
|                                                             |                                                  |

Fig 8b: What is being requested?

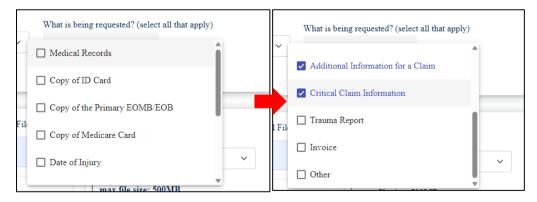

No additional questions will be asked. You can begin adding documentation.

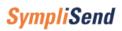

### 5 Provider Itemization

Click the Provider Itemization menu option from the drop-down menu (Fig 9).

#### Fig 9: Submission History (Itemization)

|                                                                     | Doc                                                                           | cument Id 🗸 Search                                            | Provide    | er First Submission Clair<br>er First Submission Claim<br>er Prior Claim Submission<br>er Itemization | n • Other Links • B                                                        | SCDemoUser 🔻                           |
|---------------------------------------------------------------------|-------------------------------------------------------------------------------|---------------------------------------------------------------|------------|----------------------------------------------------------------------------------------------------|----------------------------------------------------------------------------|----------------------------------------|
| NOTE: User can search the last 3 months of submissions only.        |                                                                               |                                                               |            |                                                                                                    |                                                                            |                                        |
| IOTE: User can sea                                                  | arch the last 3 months of submission                                          |                                                               | File Count | Decument Status                                                                                       | 1                                                                          | + New Submissio                        |
| IOTE: User can sea                                                  | Document Type                                                                 | Document Id                                                   | File Count | Document Status                                                                                       | Submitted On                                                               | Submitted By                           |
| IOTE: User can sea<br>Submission Id<br>SS_23244_704                 | Document Type Provider First Submission Claim                                 | Document Id<br>SD_23244_704_1                                 | 2          | Submitted                                                                                             | <b>Submitted On</b><br>9/1/2023 12:20:20 PM                                | Submitted By<br>jmills_pp              |
|                                                                     | Document Type Provider First Submission Claim Provider First Submission Claim | Document Id                                                   |            | Submitted<br>Submitted                                                                                | Submitted On           9/1/2023 12:20:20 PM           9/1/2023 12:17:50 PM | Submitted By                           |
| IOTE: User can sea<br>Submission Id<br>SS_23244_704                 | Document Type Provider First Submission Claim                                 | Document Id<br>SD_23244_704_1                                 | 2          | Submitted                                                                                             | <b>Submitted On</b><br>9/1/2023 12:20:20 PM                                | Submitted By<br>jmills_pp              |
| IOTE: User can see<br>Submission Id<br>SS_23244_704<br>SS_23244_701 | Document Type Provider First Submission Claim Provider First Submission Claim | Document Id           SD_23244_704_1           SD_23244_701_1 | 2          | Submitted<br>Submitted                                                                                | Submitted On           9/1/2023 12:20:20 PM           9/1/2023 12:17:50 PM | Submitted By<br>jmills_pp<br>jmills_pp |

To add a new submission, click + New Submission. The New Submission page displays (Fig 10) with the Subscriber ID with Prefix mandatory text field and a Yes/No question: Do you have an Itemized Bill?

#### Fig 10: Provider Itemization > New Submission

| ome / New Submission                        |                                        |  |
|---------------------------------------------|----------------------------------------|--|
| Submission Info Subscriber ID with Prefix * | Do you have an Itemized Bill? <b>0</b> |  |
|                                             | OYes<br>ONo                            |  |

|   | YES                  |   | NO                                                                                                    |
|---|----------------------|---|----------------------------------------------------------------------------------------------------|
| • | Move to next screen. | • | Error message: Without an itemized bill an itemization cannot be provided. Please submit with valid itemized bill to continue. |

You will be prompted to answer this question: Do you have Medical Records attached? (Fig 11)

Fig 11: Submission Info / Medical records

| Submission Info                                                            |                                                                                                    |
|----------------------------------------------------------------------------|----------------------------------------------------------------------------------------------------|
| Do you have an Itemized Bill?  Do you H attached                           | have Medical Records Start Page Range <b>0</b><br>?                                                  |
| €Yes                                                                       |                                                                                                    |
| ONo ®Yes                                                                   |                                                                                                    |
| ONo                                                                        |                                                                                                    |
| End Page Range                                                             |                                                                                                    |
| YES                                                                        | NO                                                                                                   |
| <ul> <li>Enter the Start Page Range and the End<br/>Page Range.</li> </ul> | <ul> <li>After answering, no additional questions<br/>will be asked. You can begin adding</li> </ul> |

 Page Range.
 After answering, no additional questions will be asked. <u>You can begin adding</u> <u>documentation</u>.

### 6 Add Documentation

After completing all appropriate fields, scroll to Select File. You can upload multiple files in a single submission.

- The maximum file size per attachment is 500MB.
- Accepted attachment types are TIFF, PDF, PNG and JPEG.

The *Select File Type* will always be *Attachment*. Upload attachments by either selecting (*Browse here*) or by *Drag and Drop*. (Fig 12). Click **Done** after all files are selected. The *Documents List* screen populates with all uploaded files.

• Other options: Click **Cancel** to remove the attachments. Click **Abandon** to cancel the submission in total and return to the submission history page.

documentation.

| DOCUMENT_1                            | I            | Total File: o |            | 1 |          | Total File Size: 0.00 MB | Select File<br>Select File Type<br>ATTACHMENT                                 |
|---------------------------------------|--------------|---------------|------------|---|----------|--------------------------|-------------------------------------------------------------------------------|
| File Name                             |              |               | File Type  |   | Size(MB) | Action                   | max file size: 500MB                                                          |
| PRV_FEP_Artificial_Intervert_Disc_Lun | nb_Spine.pdf |               | ATTACHMENT | ~ | 0.11     |                          | Selected file will be added to DOCUMENT_1                                     |
| PRV_FEP_Afinitor.pdf                  |              | 3             | ATTACHMENT | ~ | 0.13     |                          |                                                                               |
|                                       |              |               |            |   |          |                          | Drag and Drop file here<br>Or                                                 |
|                                       |              |               |            |   |          |                          | Browse here                                                                   |
|                                       |              |               |            |   |          |                          |                                                                               |
|                                       |              |               |            |   |          |                          | Accepted image formats(extensions) for upload are application/pdf, image/png. |
| Abandon                               |              |               |            |   |          |                          | Cancel Don                                                                    |

Fig 12: Documents List/Select File

The **Add Document** button will display after you click *Done* and before you click *Submit*. (Fig 13a). Click to add additional attachments prior to submitting.

Fig 13a: Documents List / Add Document

| Documents List                   | I                | Total File: 2 | Total F    | File Size: 0.24 MB         | Add Document |
|----------------------------------|------------------|---------------|------------|----------------------------|--------------|
| DOCUMENT_1(2)                    |                  |               |            |                            |              |
| File Name                        |                  |               | File Type  | Size(MB)                   | Action       |
| PRV_FEP_Artificial_Intervert_Dis | c_Lumb_Spine.pdf |               | ATTACHMENT | <ul> <li>✓ 0.11</li> </ul> | Ŧ            |
| PRV_FEP_Afinitor.pdf             |                  |               | ATTACHMENT | v 0.13                     |              |
|                                  |                  |               |            |                            |              |
| Abandon Submit                   |                  |               |            |                            |              |

When adding additional attachments, note that files upload in document sets. For example, "DOCUMENT\_1(3)" = the order of the upload (1) and the number of attachments uploaded (3). Use the drop-down arrow to expand/collapse the list of uploaded files in each document set. (Fig 13b).

#### Fig 13b: Documents List/Upload documents

| Documents List                                       | I              | Total File: 3 | I          |          |          | Total File Size: 0.36 ME | 3 Select File<br>Select File Type<br>ATTACHMENT                                           |
|------------------------------------------------------|----------------|---------------|------------|----------|----------|--------------------------|-------------------------------------------------------------------------------------------|
| File Name                                            |                | File Type     |            | Size(MB) |          | Action                   | max file size: 500MB                                                                      |
| PRV_PA_Actigraphy.pdf                                |                | ATTACHMENT    | ~          | 0.15     |          |                          | Selected file will be added to DOCUMENT_2                                                 |
| DOCUMENT_1(3) File Name PRV_FEP_IMRT_Central_Cen_Nen | v.pdf          |               | File Type  | ~        | Size(MB) | Action                   | Crag and Drop file here<br>Or<br>Browse here                                              |
| PRV_FEP_Artificial_Intervert_Disc_                   | Lumb_Spine.pdf |               | ATTACHMENT | ~        | 0.11     |                          | Accepted image formats(extensions) for upload are image/tiff, application/pdf, image/png, |
| PRV_FEP_Afinitor.pdf                                 |                |               | ATTACHMENT | ~        | 0.13     | Ŧ                        |                                                                                           |
| Abandon                                              |                |               |            |          |          |                          | Cancel Done                                                                               |

#### Click **Submit** to finalize the submission. (Fig 14a).

Fig 14a: Documents List > Submit

| Documents List                | 1                   | Total File: 2 | Tota       | l File Size: 0.24 MB | Add Document |
|-------------------------------|---------------------|---------------|------------|----------------------|--------------|
| DOCUMENT_1(2)                 |                     |               |            |                      | B 🕯 \land    |
| File Name                     |                     |               | File Type  | Size(MB)             | Action       |
| PRV_FEP_Artificial_Intervert_ | Disc_Lumb_Spine.pdf |               | ATTACHMENT | ▶ 0.11               | <b>i</b>     |
| PRV_FEP_Afinitor.pdf          |                     |               | ATTACHMENT | × 0.13               |              |
| Abandon Submit                |                     |               |            |                      |              |

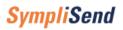

A pop-up box displays at the right corner of the screen when a document(s) successfully uploads (Fig 14b).

Fig 14b: Upload successful

|   | ADA-Dental-Claim-Form-<br>2012.pdf |
|---|------------------------------------|
| ~ | Submission updated and file(s)     |
|   | saved successfully                 |

## 7 Progress Status button

Most files load quickly but larger files may take additional time. The *Progress Status* button on the displays upload status for large files.

|                 | Pro                  | vider First Submission Claim 🔻 | Other Links 🔻 | BSCDemoUser ▼      |
|-----------------|----------------------|--------------------------------|---------------|--------------------|
|                 | Document Id 🗸 Search | × 辈                            |               |                    |
|                 | Submission H         | istory                         |               |                    |
| Records No. 5 V |                      |                                |               | s + New Submission |

<sup>i</sup> Single sign-on systems are employed within an enterprise like Blue Shield to allow registered users to access all authorized resources using the username/password they have established with the enterprise.